# **Oracle Business Network**

# **New Application Features**

### **Update 23D**

The following enhancements have been made to the Oracle Business Network (OBN) platform.

# **Enhanced Configuration for Delivery Methods**

The delivery methods used for your trading partner account are now organized into 2 sections:

**Receive from OBN** lists the delivery method(s) that have been setup in your account to enable OBN to send documents to your business application system. This section now only lists the delivery methods you have added to your Messaging profile. Previously, a single list of all types of delivery method was provided, with a status indicator for each.

**Send to OBN** lists the details of the accepted delivery methods your business application system can use to transmit messages to OBN. You can select to view the details of each delivery method to get the url endpoint & associated settings for a particular method.

# **Manage Delivery Method and Document Format Preferences by Trading Partner Relationship**

A trading partner can now define multiple delivery methods of the same type and assign them, along with a document format, for use in exchanging documents with OBN specific to an individual business relationship.

With this enhancement, the transaction setup in OBN is extended and now uses the following precedence list:

- General Transmission Settings (format & delivery method) will be used for all active documents, unless;
- A different format &/or delivery method is applied to an individual document type, unless;
- The format &/or delivery method are updated for the settings used for a specific trading partner

The primary purpose of this enhancement is to support trading partners that receive documents at an endpoint that is specific to the sending trading partner. For example, Acme Supply can set up multiple HTTPS delivery methods in OBN so that documents from Customer A are transmitted by OBN to [https://acmesupply.com/receiver/custA,](https://acmesupply.com/receiver/custA) documents from Customer B are sent to [https://acmesupply.com/receiver/custB,](https://acmesupply.com/receiver/custB) etc.

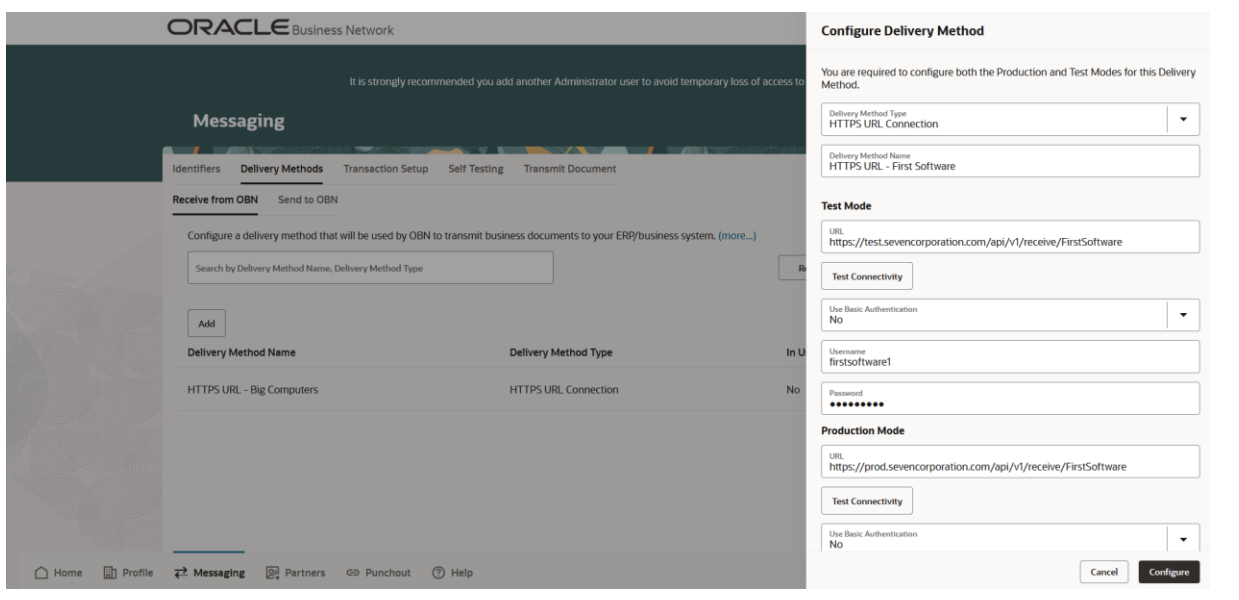

Fig. 1: Setup additional delivery methods for specific trading partner relationships

This enhancement can be used for the exchange of documents in either direction, but is expected to be used most often for adapting the receiving of documents into the business application systems of non-Oracle trading partners.

**Document Receiving** - Specify a delivery method &/or format to be used by OBN when an individual trading partner sends you a particular message type

**Document Sending** - Specify the format for a document that you will send to OBN for delivery to an individual trading partner

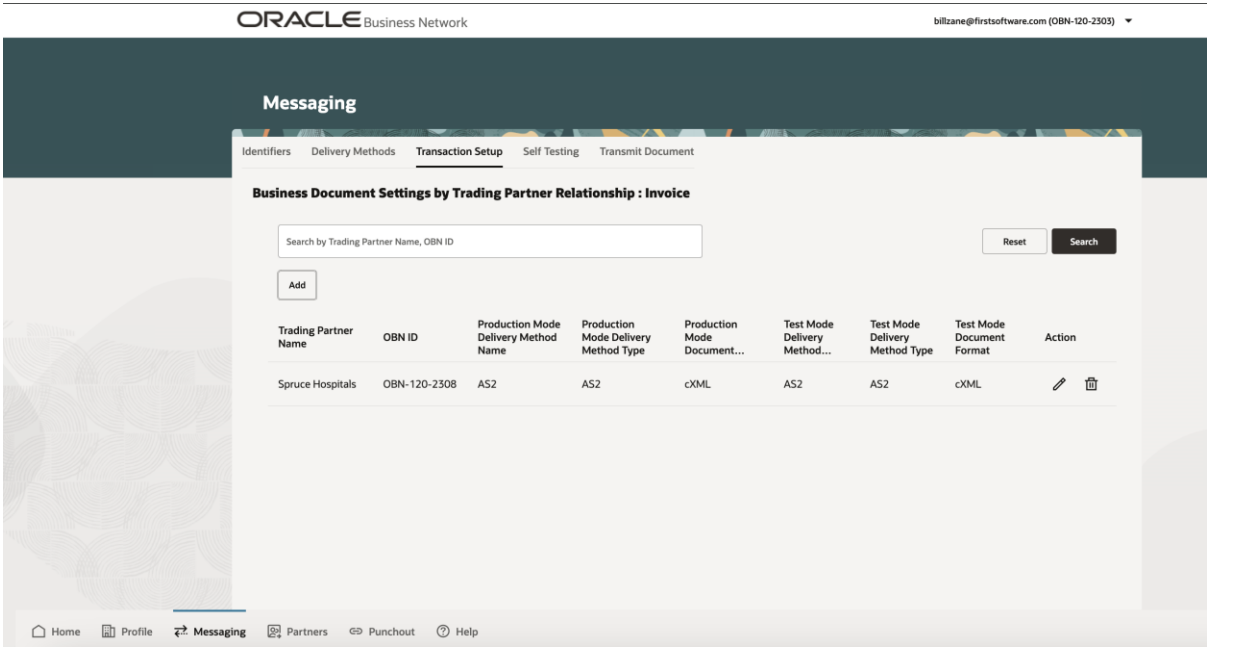

Fig. 2: Manage document transmission settings by trading partner relationship

Navigate to *Messaging: Transaction Setup* and use the "Settings by Trading Partner" icon in the Actions column of the Document Settings section to access these features.

### **Enable Connectivity with Multiple Separate Test Environments**

With the release of the enhanced delivery method setup capability, it is now possible for a trading partner to establish connectivity between OBN and multiple test/sandbox environments.

Any number of your business application test environments can be configured to transmit documents to the OBN Test Mode URL for delivery to the test environment of a receiving trading partner, as long as each of your test environments is configured to pass valid OBN account credentials in the message payload header.

For receiving test documents sent by your trading partners into different test environments, you can now use the *Manage Delivery Method and Document Format*  **Preferences by Trading Partner Relationship** feature to setup separate delivery methods, each with a Test Mode endpoint URL that points to one of your test environments. These delivery methods can then be configured at the trading partner relationship level to enable transactions from a specific trading partner to be routed to a particular test environment.

# **Switch the Identifier used for Document Transmission for a Specific Trading Partner Relationship**

To ensure successful message routing by OBN, the sending trading partner is required to put the primary identifier of the receiving trading partner in the <To> credential in the XML message payload header.

And by default, they include their own primary identifier in the <From> credential.

To provide additional flexibility to the **receiving trading partner**, it is now possible for them to set their own preference and switch to any of the other identifiers the sending trading partner has in their Messaging profile.

The selected identifier value will then be used by OBN to replace the value in the <From> credential of the message header for any document payload passed to OBN by the sender. The updated message payload, with the receiver's preferred identifier value, will then be passed from OBN to the receiving trading partner.

If set by the receiving trading partner, this preference will be used for **all messages of any document type received from OBN that originated with that specific sending trading partner**.

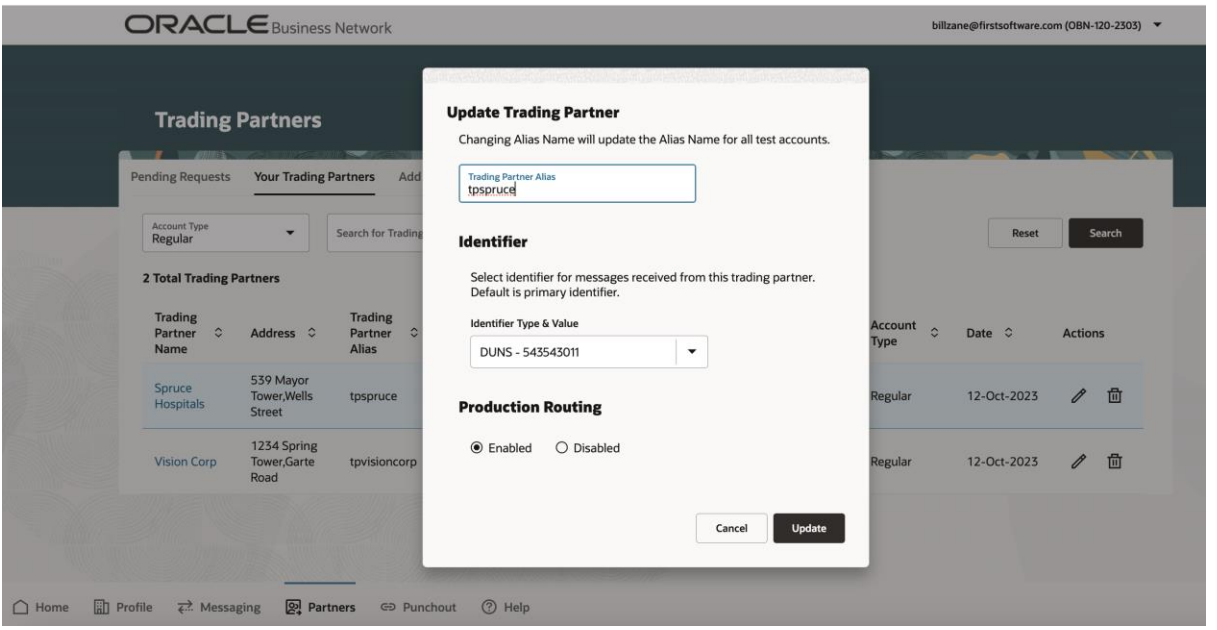

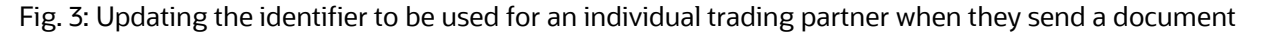

This feature is intended to help in circumstances where a receiving trading partner may require a specific identifier value to identify the sending organization. They can ask the sending trading partner to add this new identifier into the sender's OBN Messaging profile so it can be used on the receiving side.

If any sending trading partner attempts to make any modification to the identifiers in their own Messaging profile (update a value, switch the primary flag), they will now receive a Warning message that this could affect transaction delivery with existing receiving trading partners. If they continue and make the change, all receiving trading partners with an approved relationship with the sending trading partner will receive a notification informing them of the identifier change.

### **New Monitor and Messaging Account Types**

Two new user account roles have been made available with the new 23D release; Monitor and Messaging.

The Monitor role has been added to allow an organization to distinguish between the users whom they want to limit to view-only access to document delivery status and messaging configuration (Viewer), and those users that need to be able to access & download payload details and resend documents (Monitor).

| <b>ORACLE</b> Business Network<br>bill                                                                         |                                                                               |                   |                                                                    |                                                |                                                            |                                | <b>Add User Account</b>                                                                                                    |  |  |
|----------------------------------------------------------------------------------------------------|-------------------------------------------------------------------------------|-------------------|--------------------------------------------------------------------|------------------------------------------------|------------------------------------------------------------|--------------------------------|----------------------------------------------------------------------------------------------------|--|--|
| <b>First Software (OBN-120-2303)</b><br><b>Company Profile</b><br><b>Test Accounts</b><br><b>User Accounts</b> |                                                                               |                   |                                                                    |                                                |                                                            |                                | Roles:<br>$\bigcirc$ Viewer - Can view transaction lists and<br>messaging configuration. Cannot make any<br>configuration updates.<br>6 Monitor - Can review transactions, download<br>payload details and resend documents. Can also<br>view messaging configuration but not make<br>updates. |  |  |
|                                                                                                    | Add<br>First Name $\hat{C}$<br>Last Name $\hat{C}$<br>Email Address $\hat{z}$ |                   |                                                                    | Role Assigned $\Diamond$<br>Username $\hat{z}$ |                                                            | <b>Status</b>                  | O Manager - Has Monitor access and can also<br>maintain the messaging and punchout<br>configurations.<br>○ Administrator - Has complete access to manage<br>all elements of your company account including<br>user administration.                                                             |  |  |
|                                                                                                    | Isabella<br>Sophia                                                            | Perez<br>Jackson  | isabellaperez@firstsoftware.com<br>sophiajackson@firstsoftware.com | Viewer<br>Manager                              | isabella@firstsoftware.com<br>sophia@firstsoftware.com     | Active<br>Active               | $\bigcirc$ Message - Non-user role to provide the security<br>credentials to be configured in an external business<br>system for inbound document transmission to OBN.                                                                                                    |  |  |
|                                                                                                    | Ava<br>Bill                                                                   | Lambert<br>Zane   | avalambert@firstsoftware.com<br>Sarvesh.Kolhatkar@oracle.com       | Administrator<br>Administrator                 | avalambert@firstsoftware.com<br>billzane@firstsoftware.com | <b>Active</b><br><b>Active</b> | Title<br>First Name<br>Required                                                                                                    |  |  |
|                                                                                                    |                                                                               |                   |                                                                    |                                                |                                                            |                                | Middle Name<br>Last Name                                                                                                    |  |  |
| ∩ Home                                                                                                    | $\overrightarrow{ }$ Messaging<br><b>En</b> Profile                           | <b>图 Partners</b> | (?) Help<br><b>GD</b> Punchout                                     |                                                |                                                            |                                | Cancel<br>Add                                                                                                    |  |  |

Fig. 4: New user account roles

The Messaging role is a new non-user role that does not provide any access to the OBN portal, but is instead to be used only as the security credentials for OBN access authentication. The Messaging account username and password details would be configured in the trading partner's business application system so they can be passed in the message payload header for documents transmitted to OBN.

The Messaging role can be used in the business application system of either Oracle customers, or non-Oracle trading partners.

The Messaging role is intended to avoid the situation where a regular OBN user updates or resets their account password, without knowing it is used for authentication purposes, and breaks document transmission to OBN for that trading partner.

# **Transmission of Purchase Order & Invoice Documents Formatted to the X12 EDI (4010) Standard**

Oracle Business Network now provides support to non-Oracle trading partners to exchange (850) Purchase Order and (810) Invoice documents with their Oracle customers using the X12 EDI 4010 format. These documents can now be exchanged between OBN and a non-Oracle trading partner that requires the EDI X12 format and they will be automatically converted from/to the appropriate XML document format used in the ERP solution of the Oracle trading partner (either the Fusion Cloud, E-Business Suite or Peoplesoft business application suite).

Setup to use the new EDI format messages requires a non-Oracle trading partner to configure a suitable Delivery Method and set the Messaging preferences for their account.

As a non-Oracle trading partner, to setup EDI document transmission from OBN to your business application system, you must configure a new *Messaging: Delivery Method* process. OBN currently supports transmission using either the AS2 or SFTP protocols.

Next, you have to configure the EDI format for each business document you need. In the *Messaging: Transaction Setup* page, either set the preferred General Transmission document format to EDI 4010 (if the account is only configured to receive a PO &/or send an Invoice) or, if your account supports other document types, update the format setting by individual business document.

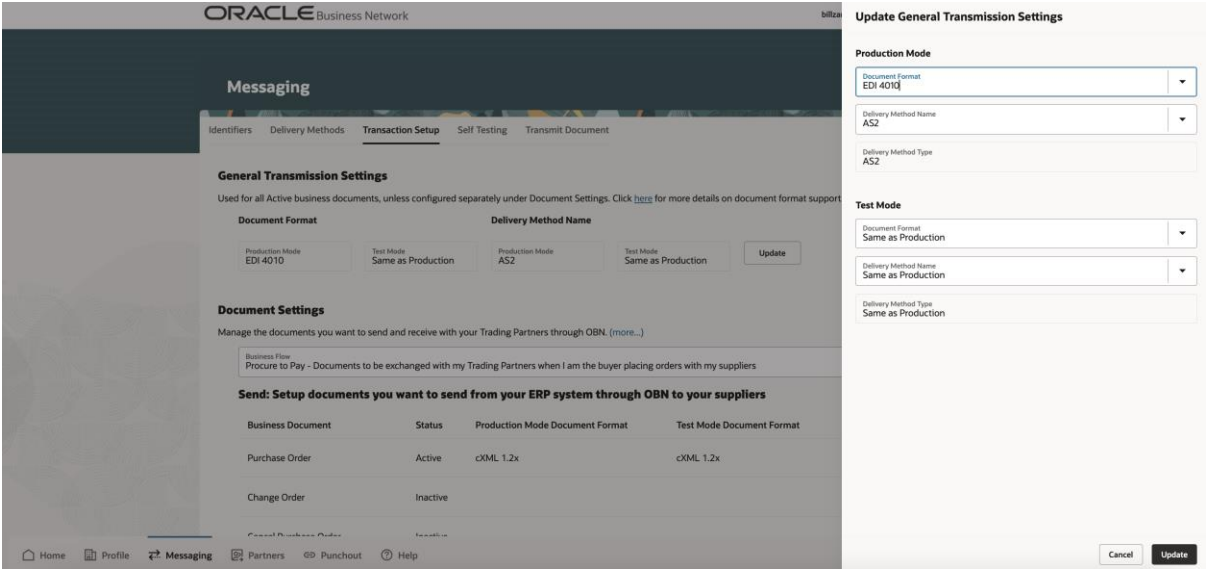

Fig. 5: EDI 4010 document format support

For document transmission from your business application system to OBN, you will need to configure your system to transmit to OBN using one of the Delivery Methods displayed in the *Messaging: Delivery Methods: Send to OBN* section, using credentials from a valid OBN user account. It is recommended you setup a new user account with the "Message" role for this purpose.

With this initial release of EDI document support, only a standard mapping conversion between the Oracle customer's XML payload and the EDI document format will be supported.

Technical documentation for these new documents will be added to the *Help: Resources* section on the OBN site.

### **New Delivery Methods Added for Document Exchange with OBN**

Trading partners now have additional delivery method options for exchanging documents with OBN.

The following delivery methods have been added for outbound transmission of documents from OBN to a non-Oracle trading partner's business application system;

- REST Service (using Basic Authentication or OAuth 2.0)
- $\bullet$  AS2
- SFTP

#### Oracle Business Network – 23D Release Notes

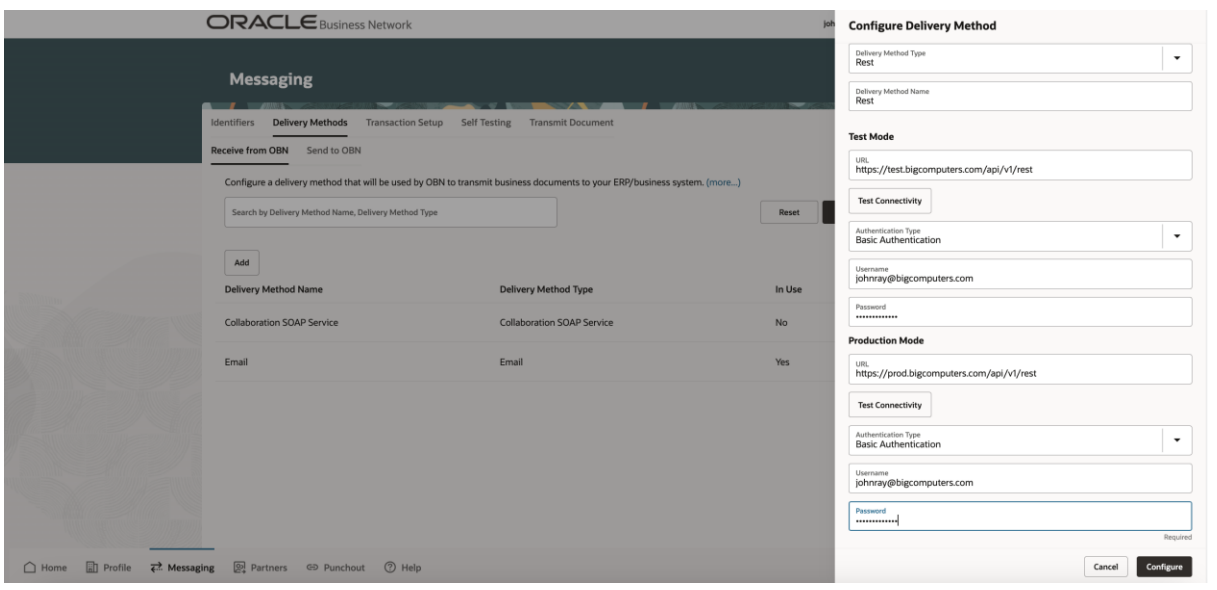

Fig. 6: Support for REST Delivery Method with Basic Authentication

The following additional delivery method is now supported for inbound document transmission to OBN from a non-Oracle Trading Partner;

• REST Service (using OAuth 2.0)

# **Switch the Identifier used in the Punchout Setup Request for a Specific Trading Partner Relationship**

When an Oracle customer has configured their supplier punchout access to use the OBN Punchout Redirect capability, the Punchout Setup Request (POSR) call to the supplier's website (to initiate automatic login & establish the punchout shopping session from the Oracle requisitioning system) is sent from OBN. This will include the primary identifier from the trading partner Messaging profile of the Oracle customer in the <From> credential in the POSR payload header.

This enables identification of which customer is initiating the punchout catalog shopping session by those suppliers that use the <From> credential for this purpose. Note: not all suppliers use this mechanism to identify the customer doing the punchout; some use only the <Sender> authentication credentials and some have customerspecific punchout endpoint URLs.

To provide additional flexibility to suppliers when managing customer access to the supplier's punchout catalog, it is now possible for them to select which identifier will be sent in the <From> credential of the POSR from the values available in the Oracle customer's Messaging profile. OBN will replace the primary identifier in the <From> credential when sending the POSR.

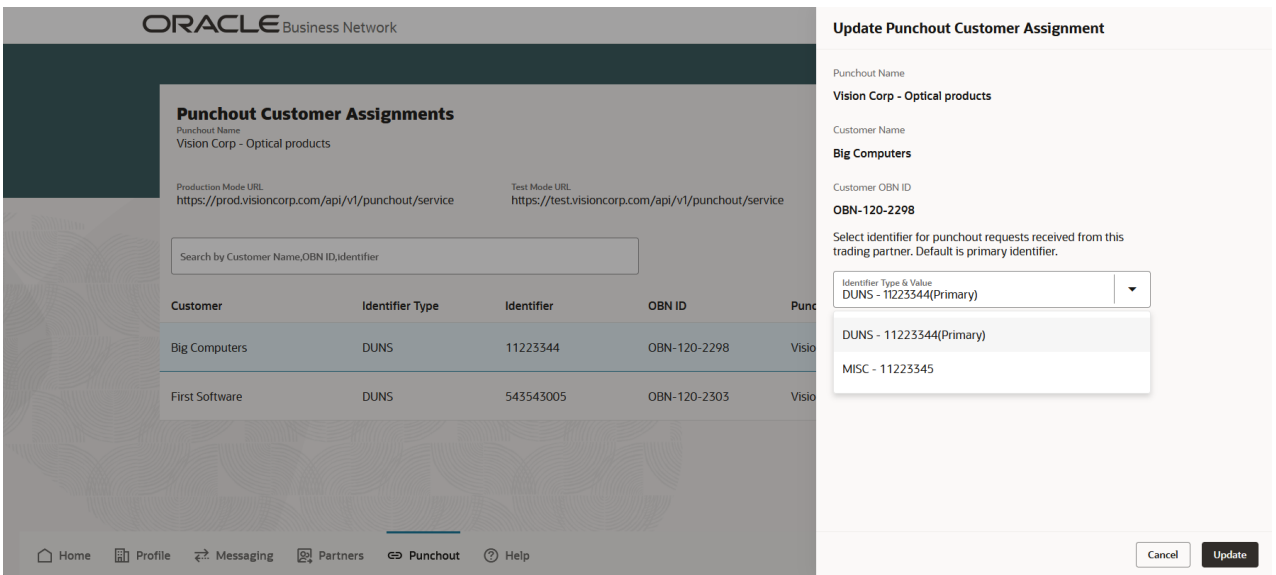

Fig. 7: Updating the identifier to be used for an individual trading partner when initiating a punchout session

This feature allows a supplier to ask their Oracle customer to add a specific identifier value to their trading partner profile so the supplier can assign it to be used in the POSR, if there happens to be an issue with the primary identifier.

If, subsequently, the Oracle customer attempts to make any modification to the identifiers in their own Messaging profile (update a value, switch the primary flag), they will now receive a Warning message that this could affect their punchout access with existing suppliers. If they continue and make the change, notifications will be sent to all of their suppliers listed under My Punchouts informing them of the identifier change.

### **Unified Punchout Management for Organizations with both Buyer & Seller Roles**

The punchout section on OBN has been updated so that organizations running an Oracle ERP solution, that need their employees to access supplier punchout catalogs via OBN **but also have the need** to make their own online web catalogs available to their customers through OBN, can now manage both capabilities within a single trading partner account.

For the combined customer & supplier organizations, the new punchout section of the trading partner profile contains the following tabs:

**Punchout Directory** - Listing of available punchout suppliers

**My Punchouts** - List of approved punchout suppliers for the trading partner

**My Web Catalogs** - Set of punchout access definitions for the online web catalogs hosted by the trading partner

**Pending Requests** - List of all the punchout requests for the trading partner; those submitted to suppliers for access to their punchout catalogs, and those received from other Oracle customers wishing to access the trading partners online web catalogs

**Data Mapping** - Provides access to any category & unit of measure definition files uploaded by a supplier for the online web content

For any Oracle customer interested in switching to the new unified punchout management UX for their trading partner account, **please log a Service Request** indicating as such, to facilitate a discussion with the OBN Administrator team who will need to carry out some direct updates to the trading partner account settings.

# **Enhanced Punchout Directory Management of Corporate Logo Images**

Supplier trading partners can add a corporate logo for their company profile, which will be displayed in the Punchout Directory, as well as add an individual image for a specific punchout catalog definition they have published. In both cases, the logo can be provided as either a URL link or as a thumbnail image file.

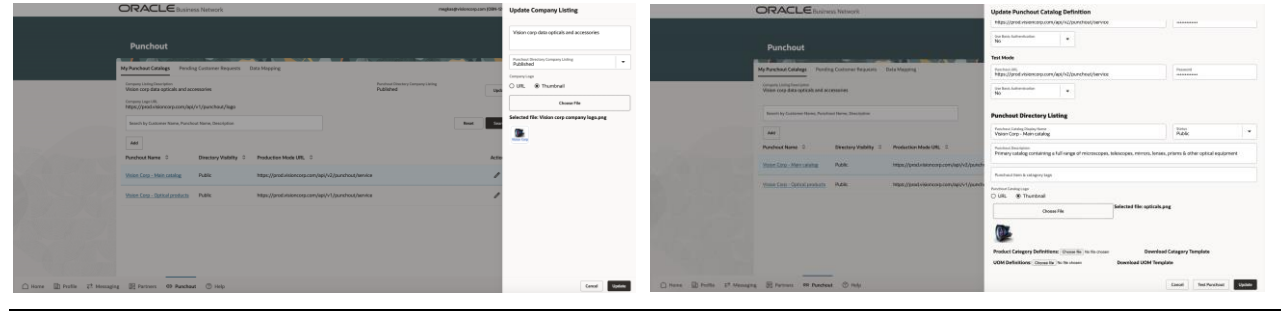

Fig. 8: Adding a company logo to the Company Listing or individual punchout definition'

Customer trading partners with approved access to any punchout catalog definitions will see the logo for each punchout definition in their My Punchouts tab, unless the supplier only added a logo to their Directory listing.

### **Multiple Sort Options Added to the Punchout Directory**

To make it easier for Oracle customers to find suppliers in the Punchout Directory, new sort options have been added to the directory. The text search feature remains for finding individual suppliers.

|                | <b>ORACLE</b> Business Network                      |                                                |                                           |                                                   | johnray@bigcomputers.com (OBN-120-2298) ▼ |                               |  |  |  |
|----------------|-----------------------------------------------------|------------------------------------------------|-------------------------------------------|---------------------------------------------------|-------------------------------------------|-------------------------------|--|--|--|
|                | <b>Punchout</b>                                     |                                                |                                           |                                                   |                                           | <b>STATISTICS</b>             |  |  |  |
|                | <b>Punchout Directory</b>                           | <b>My Punchouts</b><br><b>Pending Requests</b> | <b>Data Mapping</b>                       |                                                   |                                           |                               |  |  |  |
|                | Search by Supplier Name, Description, OBN ID        |                                                |                                           | Sort By<br><b>Punchout listing date</b>           | $\checkmark$                              | <b>Reset</b><br><b>Search</b> |  |  |  |
|                | Logo                                                | Supplier Name $\hat{\circ}$                    | Company Description $\hat{\circ}$         |                                                   | OBN ID C                                  | <b>Action</b>                 |  |  |  |
|                | 를                                                   | Small Inc                                      |                                           | Physiotherapy physiogears and sports accessories  | OBN-120-2307                              | <b>B</b>                      |  |  |  |
|                | <b>SP 10</b><br>YT!!                                | <b>Seven Corporation</b>                       |                                           | Agricultural equipments and wide range of che     | OBN-120-2306                              | <b>B</b>                      |  |  |  |
|                | $\frac{1}{\sqrt{2}}$<br>Vision Corp                 | <b>Vision Corp</b>                             | Vision corp data opticals and accessories |                                                   | OBN-120-2309                              | <b>B</b>                      |  |  |  |
|                | 勖                                                   | Large Inc                                      |                                           | alndustrial equipments and multi utility products | OBN-120-2299                              | <b>P</b>                      |  |  |  |
| $\bigcap$ Home | <b>Et Profile</b><br>$\overrightarrow{f}$ Messaging | <b>图 Partners</b><br><b>GD</b> Punchout        | (?) Help                                  |                                                   |                                           |                               |  |  |  |

Fig. 9: New sorting capabilities in the Punchout Directory

The following sorting criteria are provided:

**Most Popular Punchout Profiles** - Lists suppliers by the number of distinct customers assigned to their punchout definition

**Punchout Listing Date** - Lists the suppliers in order of when their punchout directory listing was created, sorted by the most recent

**Most Active Punchouts** - Lists the suppliers based on the aggregated number of punchout session redirect requests processed through OBN

**Latest Punchout Activity Date** - Lists the suppliers in order of when the last punchout redirect request was processed to their catalog, sorted by the most recent

### **Add Punchout Redirect to Self-Service Procurement or iProcurement Converted to Redwood UX**

For Oracle customers, the page used for setting up the punchout redirect process from the Self Service Procurement or iProcurement application has been converted to the new Redwood UX standard.

|     |                                                                                                    |                           |                                   |              |                | <b>Back to Oracle iProcurement</b> |  |  |
|-----|----------------------------------------------------------------------------------------------------|---------------------------|-----------------------------------|--------------|----------------|------------------------------------|--|--|
|     | <b>My Punchouts</b>                                                                                                    |                           |                                   |              |                |                                    |  |  |
|     | Select each punchout link you want to add to your Oracle iProcurement shopping application.                                                                               |                           |                                   |              |                |                                    |  |  |
|     | When a user clicks the link in the shopping application, the punchout session will be initiated using the OBN punchout access definition assigned to you by the supplier. |                           |                                   |              |                |                                    |  |  |
| Add |                                                                                                    |                           |                                   |              |                |                                    |  |  |
|     | $Logo$ $\circ$                                                                                                    | Punchout Name C           | Punchout Description $\circ$      | OBN ID C     | Company Name C |                                    |  |  |
|     | <b>OfficeMax</b>                                                                                                    | Office Max Inc.           | Office Max Inc. - office supplies | OBN-120-0014 | OfficeMax, Inc |                                    |  |  |
| □   |                                                                                                    | CDW-Peoplesoft            | CDW for Peoplesoft Demo           | OBN-120-7311 | EPRO_SUPPLIER  |                                    |  |  |
| г   | 'Lyreco                                                                                                    | Lyreco Inc.               | Lyreco Inc.                       | OBN-120-9601 | Lyreco Inc     |                                    |  |  |
| с   | DELL                                                                                                    | Dell Laptops and Desktops | Dell Laptops and Desktops         | OBN-120-9602 | Dell           |                                    |  |  |

Fig. 10: New Redwood UX for adding punchout redirects to an SSP or iProcurement catalog

The feature continues to work in the same way as before, allowing a catalog administrator to be able to select to add a punchout redirect into a catalog in SSP or iProcurement, by selecting from any of the supplier-approved punchouts in their My Punchouts list.

### **Enable Trading Partner Admin to Update Primary Contact**

The ability to update the primary contact assigned to each trading partner account has been added to the features available to all account users with the Administrator privilege. This capability can be accessed through the Update option in *Profile: Company Profile* menu.

|                                     | <b>ORACLE</b> Business Network<br>johnray@bigcomputers.com (OBN-                              |                                                       |                                     |                                            |                                                   | <b>Update Company Profile</b>                                                       |
|-------------------------------------|-----------------------------------------------------------------------------------------------|-------------------------------------------------------|-------------------------------------|--------------------------------------------|---------------------------------------------------|-------------------------------------------------------------------------------------|
|                                     | Big Computers (OBN-120-2298)                                                                  |                                                       |                                     |                                            |                                                   | Name<br>Big Computers<br>OBN ID<br>OBN-120-2298                                     |
|                                     | <b>Company Profile</b><br><b>User Accounts</b><br><b>Company Name</b><br><b>Big Computers</b> | <b>Test Accounts</b><br><b>OBN ID</b><br>OBN-120-2298 | -<br><b>URL</b><br>bigcomputers.com | <b>Company Contact</b><br>John Ray         | п                                                 | URL<br>bigcomputers.com<br>Company Contact<br>$\blacktriangledown$<br>Nathan Wilcox |
|                                     | <b>Company Addresses</b><br>Add                                                               |                                                       |                                     |                                            |                                                   | Carlos Bryant<br>Nathan Wilcox                                                      |
|                                     | Address Type C<br><b>Address</b><br>Corporate                                                 | City 0<br>1214 Adam Avenue<br>Austin                  | State/County 0<br>texas             | Country C<br><b>United States</b><br>78783 | Zip/Postal Code 0<br>Action<br>$\mathscr{I}$<br>T | Will Davis<br>John Ray                                                              |
|                                     |                                                                                               |                                                       |                                     |                                            |                                                   |                                                                                     |
|                                     |                                                                                               |                                                       |                                     |                                            |                                                   |                                                                                     |
|                                     |                                                                                               |                                                       |                                     |                                            |                                                   |                                                                                     |
| $\bigcirc$ Home<br><b>D</b> Profile |                                                                                               |                                                       |                                     |                                            |                                                   | Cancel<br>Update                                                                    |

Fig. 11: Updating the primary contact for a trading partner account

### **TP Relationship Request to All Admins**

When a trading partner sends a relationship request to another trading partner, all administrators at the partner receiving the request will now be notified.

They can review & disposition the request by going to the *Partners: Pending Requests* menu and filtering for "Relationship Requests Received"..

### **Role Change Disabled for the Last Administrator User**

If a user is the last one with the Administrator role for a trading partner account, they are now prevented from updating their user role as this would result in the loss of administrator access to the account. They will only be able to change their role by making another user an administrator or adding a new administrator user.

### **New Trading Partner Routing Details**

A new Routing Details section has been added to the *Partners* section of the trading partner account. This allows a trading partner to view the routing status for each document they are configured to exchange with OBN (send or receive) across all of their trading partner relationships.

The status is listed by document type, format, and direction of travel. The status is based on whether each partner is configured to exchange a document and if a conversion between each trading partner's preferred format is required and is supported by OBN.

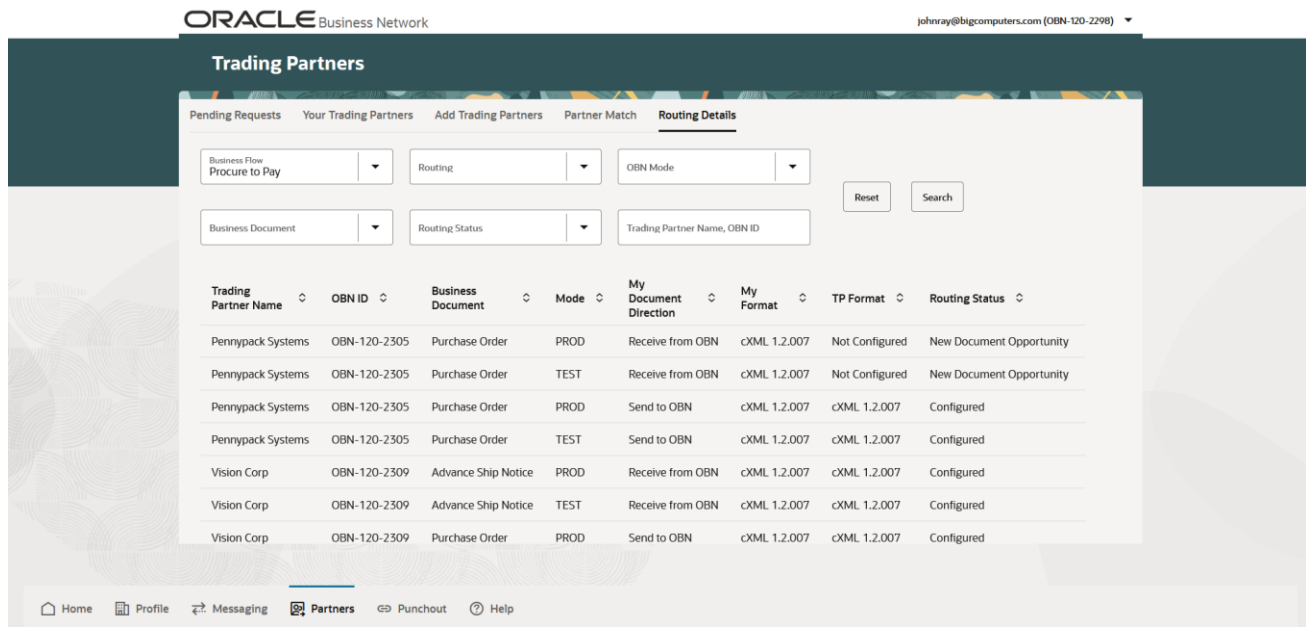

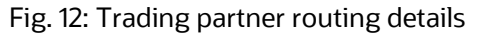

The Routing Details status column provides the following information:

**Configured** - Indicates that either the document you are sending to OBN can be received by your trading partner in their preferred format, or that your trading partner is sending a document you can receive in your preferred format

**New Document Opportunity** - Indicates that your trading partner is configured to receive a document you are not yet setup to send, or you are configured to receive a document your trading partner is not yet setup to send

Note: Transaction Setup on OBN is only used to determine whether documents of a specific type are permitted to be passed between two trading partners with an approved relationship. Documents will only actually be sent if the ERP system of the sending trading partner is configured to generate that particular document type. So it is possible that either sending or receiving trading partner has configured transactions in their OBN account that they don't actually intend to transmit.